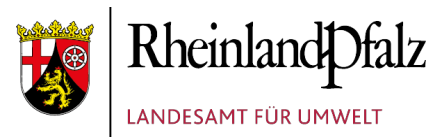

# **Hinweise zur Nutzung der Online-Beteiligungsplattform**

## **Landesamt für Umwelt Rheinland-Pfalz**

Die Beteiligungsplattform ist während des Zeitraums der Offenlage vom **31.01.2024 – 15.05.2024** unter<https://www.online-beteiligung.org/rheinland-pfalz2/>aktiv. Nach erfolgreicher Anmeldung erhalten Sie die Möglichkeit, direkt in der Plattform Stellungnahmen zu formulieren und abzusenden.

### **Die Online-Beteiligungsplattform bietet zahlreiche Vorteile:**

#### **Startseite**

• Alle verfahrensrelevanten Informationen und aktuelle Mitteilungen auf einen Blick

#### Beteiligungsverfahren

- Alle Plandokumente als Download und in interaktiver Ansicht
- Verfassen von Stellungnahmen: allgemein oder mit direktem Bezug zu den einzelnen Plandokumenten bzw. Plankapiteln
- Stellungnahmen können als Entwurf gespeichert und zu einem späteren Zeitpunkt weiterbearbeitet oder für eine weitere Person zur weiteren Bearbeitung oder Prüfung weitergeleitet / freigegeben werden.
- Einfaches Anfügen von Datei-Anhängen an die Stellungnahme, z.B. per Drag and Drop
- Interaktive Karte mit vielfältigen Funktionen
	- o Suchfunktion: Suche nach Gemeinde
	- o Grafische Eintragungen: Sie können Punkte, Linien und Flächen in die Karte einzeichnen. Der von Ihnen gewählte Kartenausschnitt wird Ihrer Stellungnahme automatisch als Anhang angefügt
- Nach dem Absenden Ihrer Stellungnahme erhalten Sie eine Bestätigung mit dem Inhalt Ihrer Stellungnahme an die von Ihnen gewählte E-Mail-Adresse (persönlicher Bereich).

#### Persönlicher Bereich: Meine Entwürfe

- Verwaltung und Weiterbearbeitung Ihrer Stellungnahme-Entwürfe
- Freigabe aller Entwürfe an einen weiteren registrierten Nutzer
- PDF-Druck einzelner oder aller Entwürfe

## **Wie verfasse und versende ich meine digitale Stellungnahme?**

• Wollen Sie eine allgemeine Stellungnahme ohne konkreten Bezug zu einem Plandokument formulieren, klicken Sie auf Stellungnahme formulieren und beginnen mit der Eingabe Ihrer Stellungnahme. Sie können mehrere Anlagen mit unterschiedlichen Dateiformaten mit bis zu 20 MB anfügen. Insofern Sie die Bearbeitung unterbrechen möchten, können Sie Ihre Stellungnahme als Entwurf speichern. Ihre Entwürfe finden Sie

unter Persönlicher Bereich / Meine Entwürfe .

- Möchten Sie Ihre Stellungnahme auf ein bestimmtes Textdokument oder -kapitel beziehen, navigieren Sie zur interaktiven Ansicht des gewünschten Dokumentes oder Kapitels und öffnen dort das Stellungnahmefenster über Stellungnahme hierzu formulieren . Ein korrekter Dokumentbezug erleichtert die weitere Bearbeitung Ihrer Stellungnahme. Sie können den Dokumentbezug im Feld "Dokumentbezug auswählen" nachträglich ändern oder anpassen.
- Wählen Sie die Ansicht Interaktive Karte , wenn Sie eine grafische Karteneintragung an Ihre Stellungnahme anfügen möchte. Navigieren Sie hierzu zum gewünschten Kartenausschnitt, setzen eine Markierung, zeichnen eine Linie oder Fläche und öffnen im Anschluss das Stellungnahmefenster über "Stellungnahme formulieren". Der von Ihnen eingestellte Kartenausschnitt mit Ihren Eintragungen wird Ihrer Stellungnahme automatisch als Anhang angefügt.
- Über Stellungnahme jetzt absenden erfolgt die direkte Übermittlung Ihrer Stellungnahme an den Verfahrensträger. Abgesendete Stellungnahmen können nicht weiterbearbeitet werden. Sollten Sie eine Stellungnahme versehentlich oder zu früh abgesendet haben, wenden Sie sich bitte per E-Mail an Laermaktionsplanung@lfu.rlp.de.

**Über die Beteiligungsplattform eingegangene Stellungnahmen werden dabei selbstverständlich genauso geprüft und berücksichtigt wie postalisch oder per E-Mail eingegangene Stellungnahmen.**

**Wir würden uns freuen, wenn Sie die Möglichkeit der Online-Beteiligung nutzen. Gerne unterstützen wir Sie bei der Bearbeitung Ihrer Online-Stellungnahme. Sollten Sie Fragen zur Anwendung haben, wenden Sie sich bitte an:** Laermaktionsplanung@lfu.rlp.de